フリーソフト「Jtrim」(作者:WoodyBells) ダウンロード・インストールの方法

入手先:窓の杜

<http://www.forest.impress.co.jp/library/software/jtrim/>

① 上記URLに接続。

<u> 1988 - Johann John Stone, martin e</u>

② 「窓の杜からダウンロード」をクリック

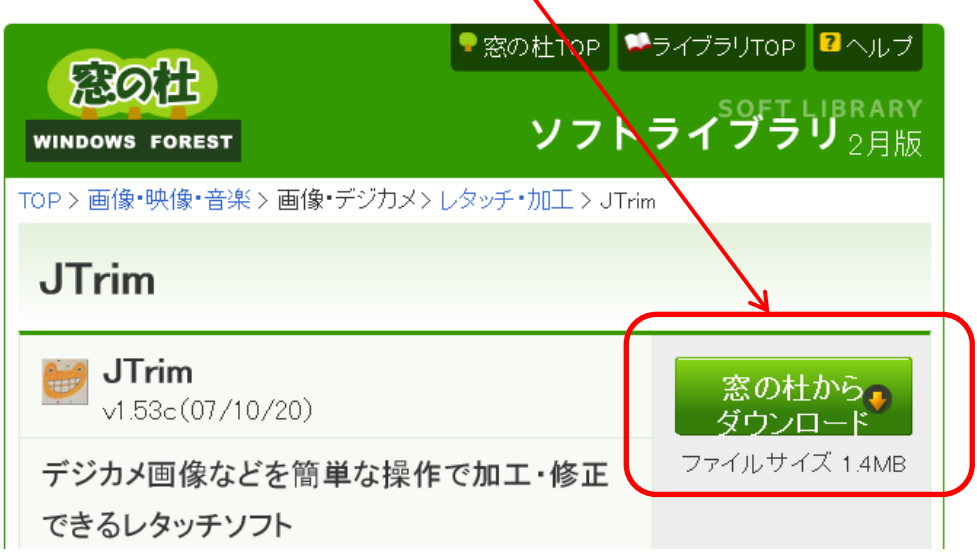

③ 開いたページ、一番下にある下記表示の [実行 ] をクリック。

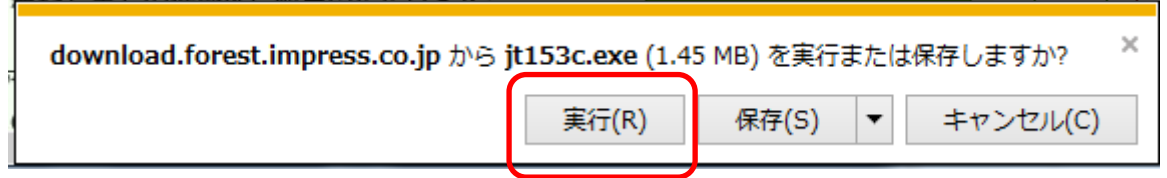

④ 次の様なウィンドウが開きインストールが開始される。→矢印に沿って進む。

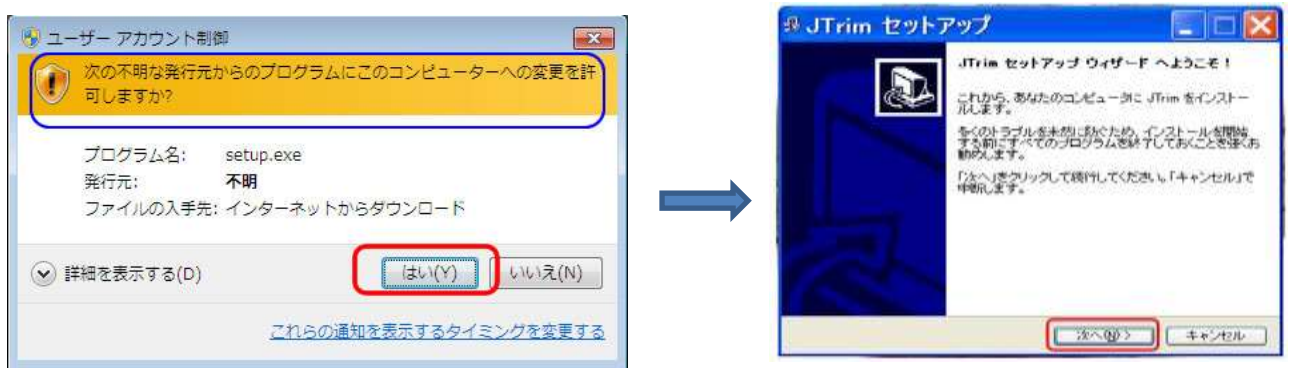

**Contract Contract** 

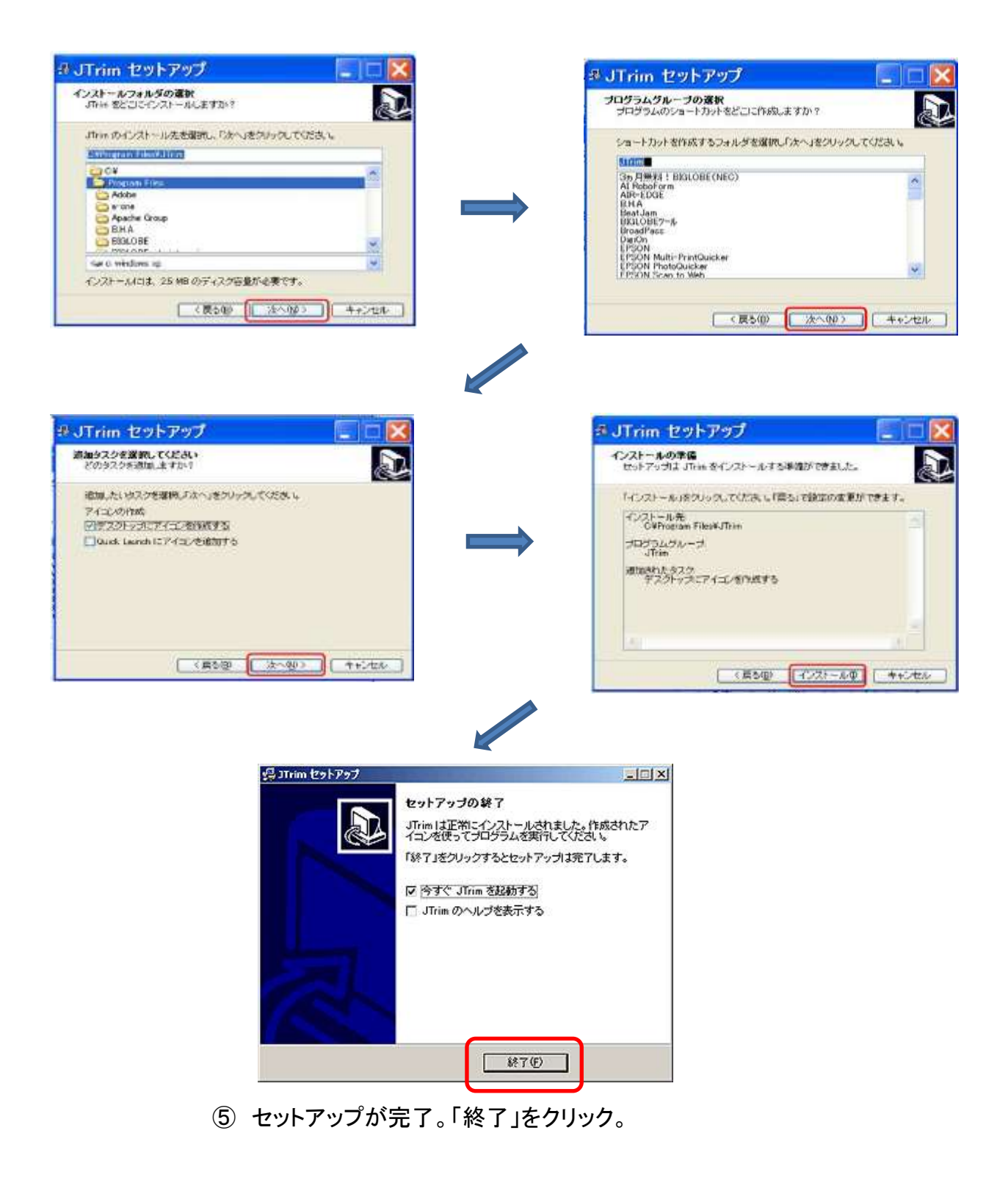

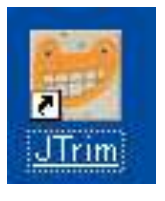

- デスクトップに、「Jtrim」のショートカットアイコンが作成されている。
- このショートカットアイコンをダブルクリックして、「Jtrim」を起動する。

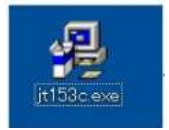

先にできていたこのアイコンは「ゴミ箱」に。